## Generar archivos Gerber con Eagle

Descomprimir el archivo ZIP dándole clic derecho y en Extraer aquí

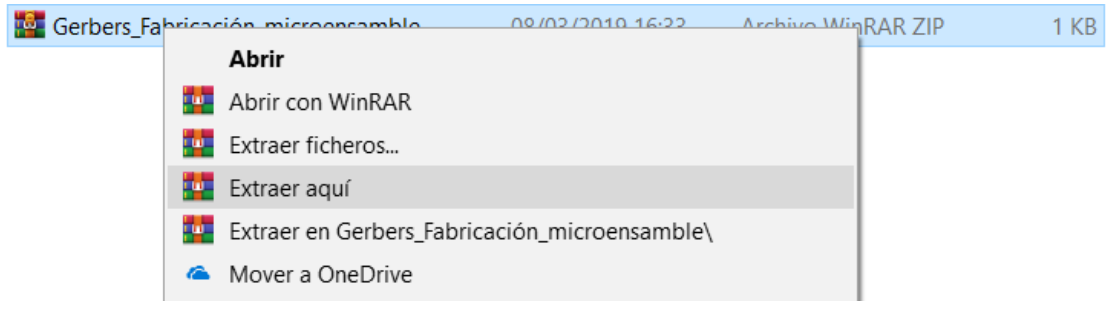

## Archivo ya descomprimido con extensión CAM

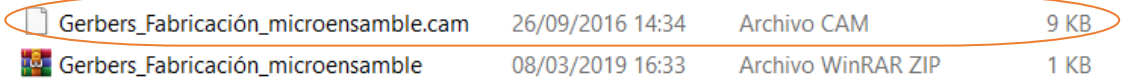

Una vez descomprimido el archivo, dirigirse al diseño del circuito de tu proyecto en Eagle y seleccionar (Archivo >> CAM Processor…) como se muestra en la siguiente imagen:

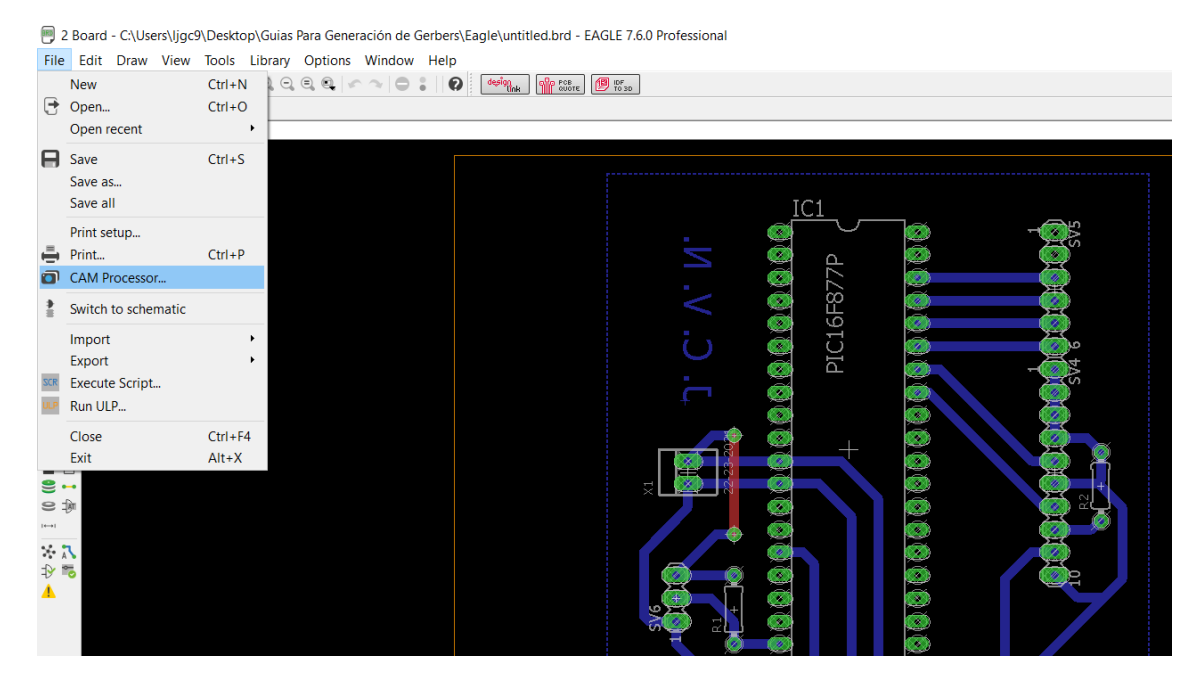

En la pestaña del CAM Processor seleccionamos (Archivo >> Abrir >> Job…) como en la siguiente imagen:

1 CAM Processor - EAGLE 7.6.0 Professional

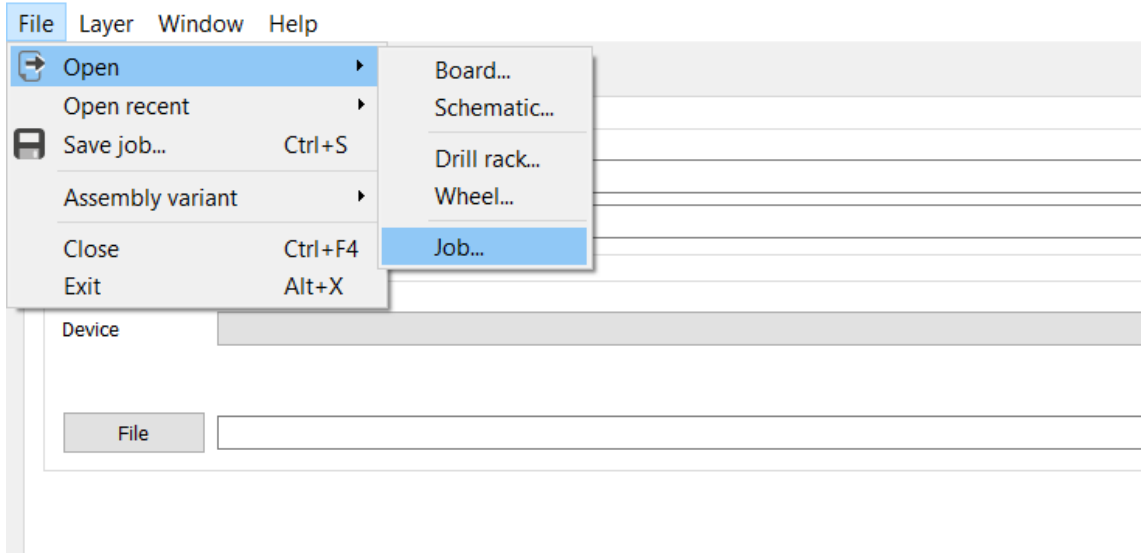

Buscamos el archivo que descomprimimos al inicio con extensión CAM, lo seleccionamos y le damos en abrir.

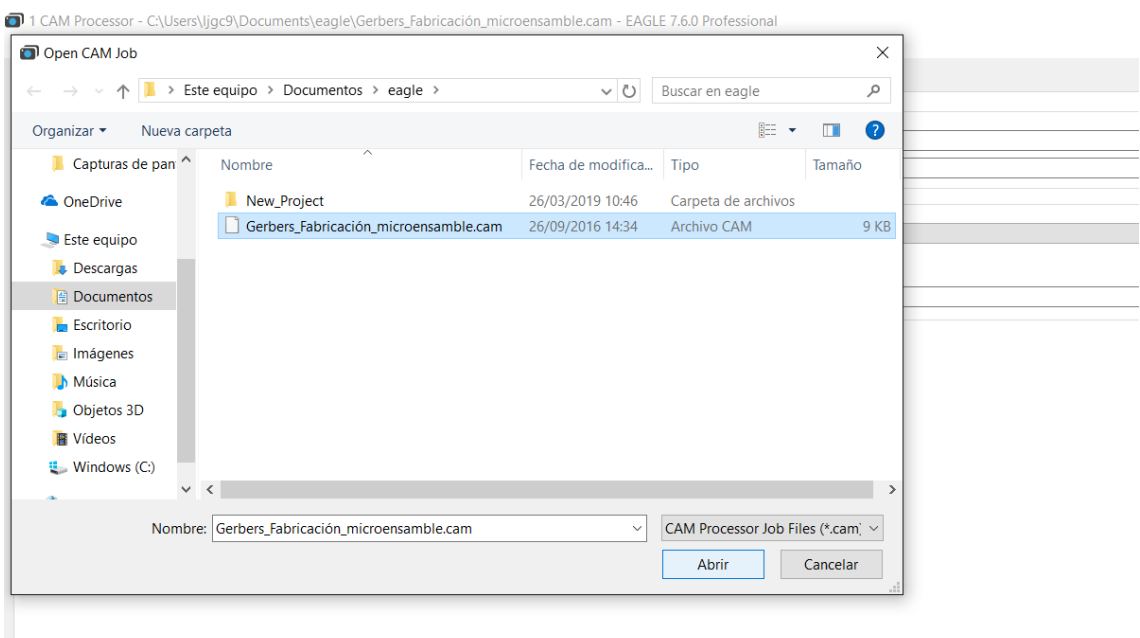

Abierto el archivo CAM se crearán las siguientes pestañas correspondientes a cada uno de los archivos Gerber que vamos a generar

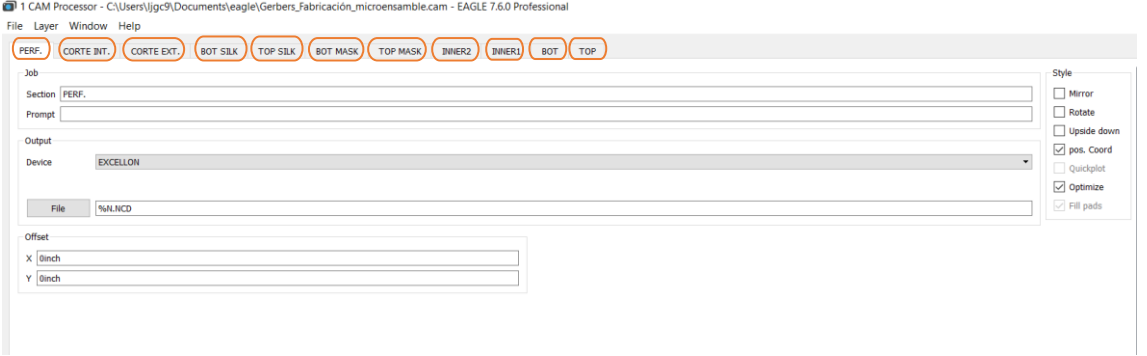

Lo siguiente es seleccionar la ubicación donde serán generados cada uno de los archivos Gerber, para ello seleccionaremos el botón Archivo en el apartado de salida.

1 CAM Processor - C:\Users\ljgc9\Documents\eagle\Gerbers\_Fabric

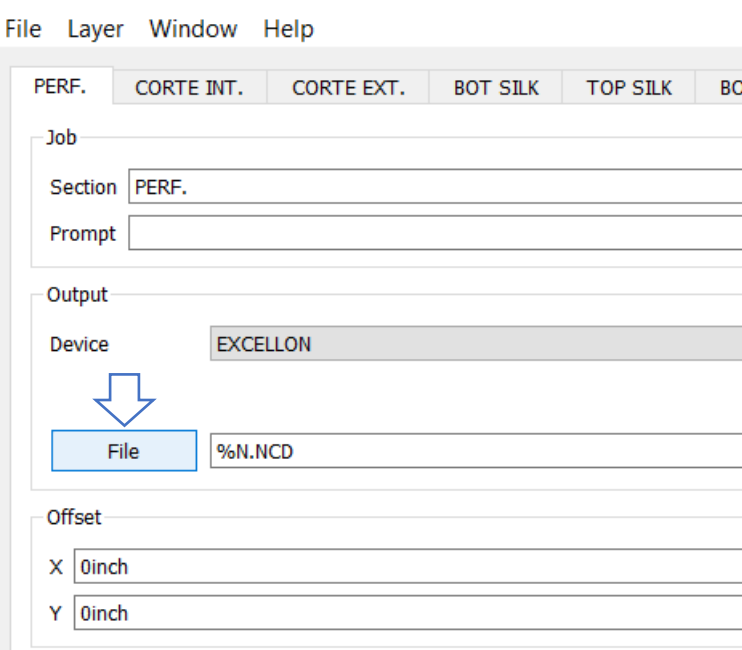

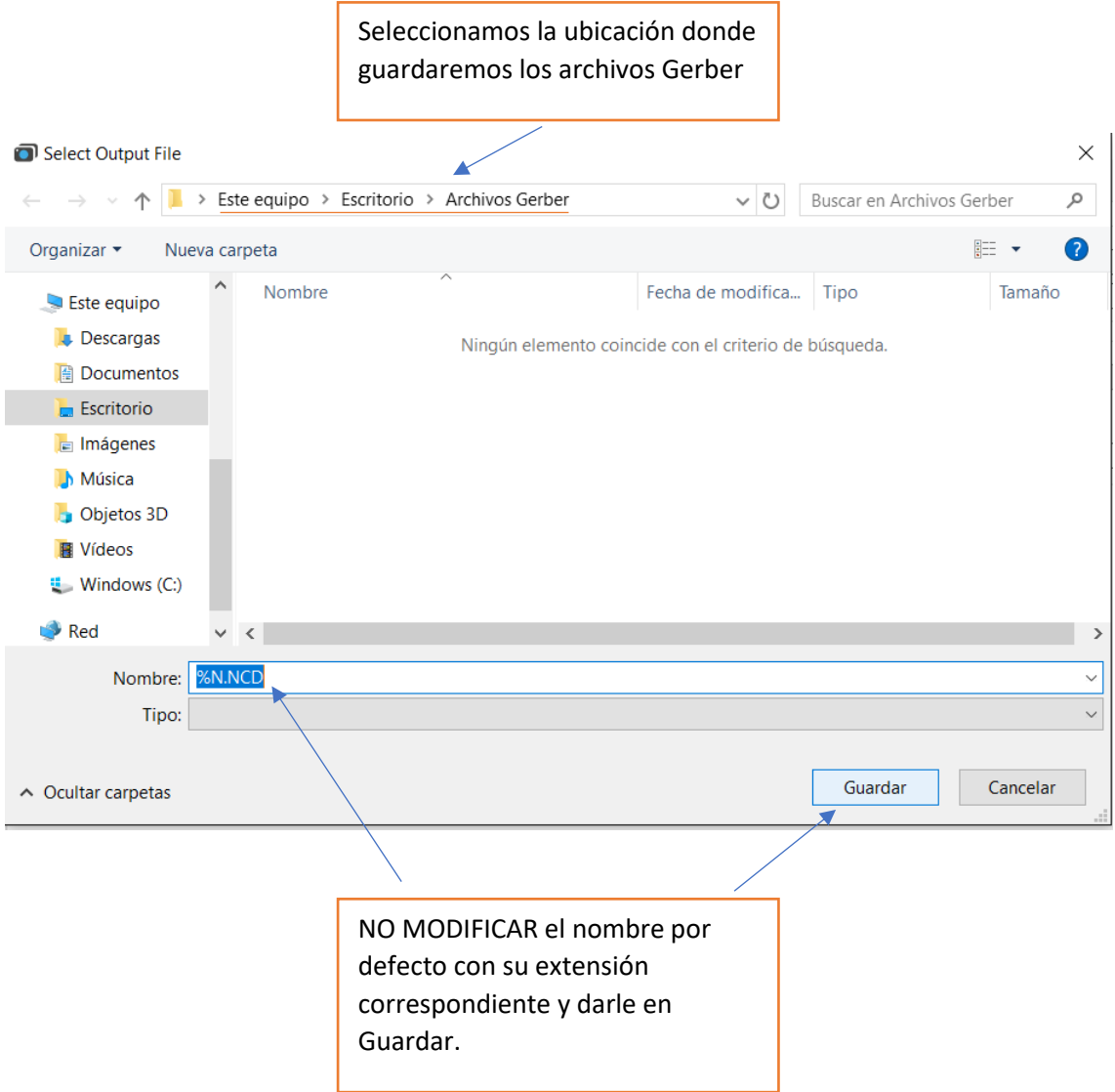

## Repetir el paso anterior con cada una de las pestañas de cada archivo Gerber

1 CAM Processor - C:\Users\ljgc9\Documents\eagle\Gerbers\_Fabricación\_microensamble.cam - EAGLE 7.6.0 Professional File Layer Window Help PERF. CORTE INT. CORTE EXT. BOT SILK TOP SILK BOT MASK TOP MASK INNER2 INNER1 BOT TOP  $\overline{\phantom{0}}$  $-$ Job Section CORTE INT. Prompt -Output GERBER\_RS274X Device  $%$ N.MIL Offset  $\overline{\mathsf{x}}$  oinch  $Y$  0inch

Process Job.

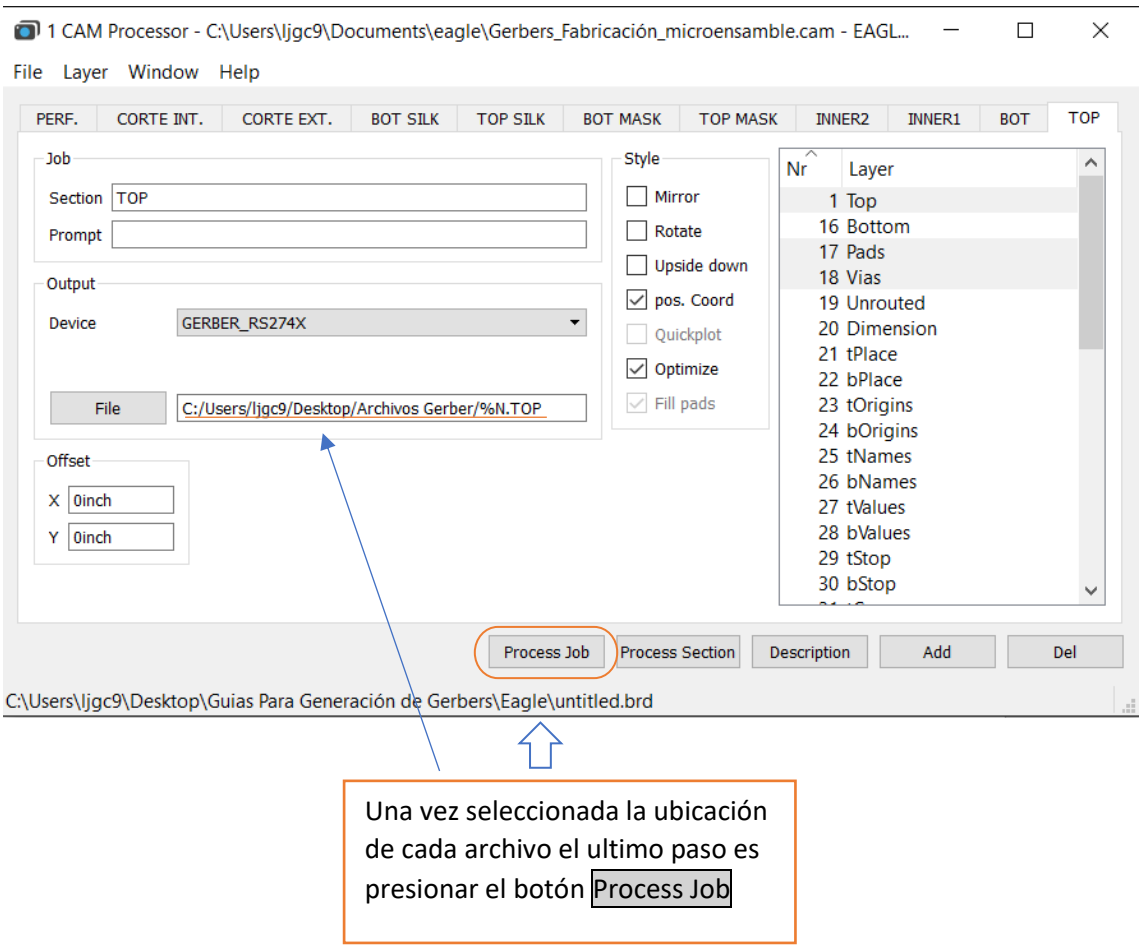

Verificar que los archivos Gerber hayan sido generados en la ubicación seleccionada.

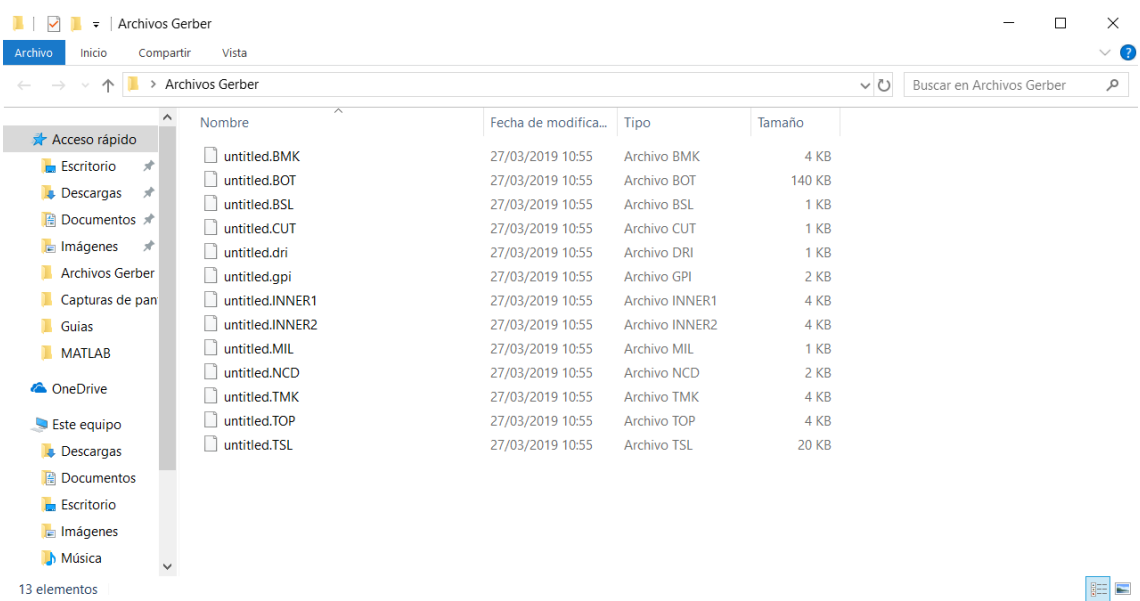